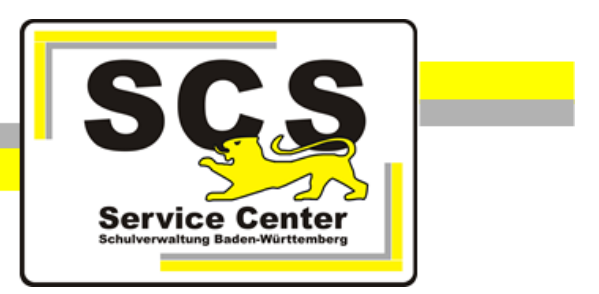

# **ASV-BW**

# **Windowsupdates**

# **Kontaktdaten SCS:**

Telefon: 0711 89246-1 E-Mail: [sc@schule.bwl.de](mailto:sc@schule.bwl.de)

## **Weitere Informationsquellen:**

Im Intranet: <https://ov.kv.bwl.de/wdb/> Im Internet: [www.asv-bw.de](http://www.asv-bw.de/)

#### **Vorbemerkungen**

#### **Vor dem Update auf die ASV-BW-Version 2.6 ist es wichtig, dass die aktuellen Windowsupdates installiert werden.**

Die ASV-BW-Version 2.6 kann nur fehlerfrei installiert werden, wenn die aktuellen Windowsupdates installiert sind.

Haben Sie bei ASV-BW das Autoupdate aktiviert, achten Sie bitte ebenfalls darauf, dass das von Ihnen verwendete Betriebssystem immer auf dem aktuellen Stand ist.

Sollten Sie sich nicht sicher sein, ob Ihr Rechner auf dem neusten Stand ist, lassen Sie dies durch den Administrator des Schulträgers überprüfen, oder verfahren Sie nach der folgenden Anleitung (beispielhaft für das Betriebssystem Windows 7).

#### **Automatische Windowsupdates aktivieren**

Öffnen Sie über Start ▶ Systemsteuerung ▶ Windows Update das Fenster für die Windowsupdate-Einstellungen.

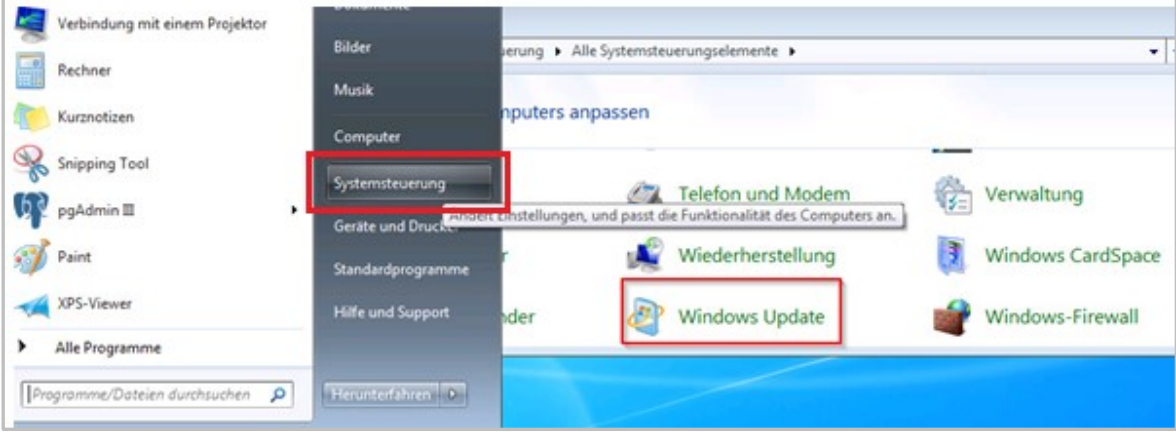

Klicken Sie auf der linken Seite auf den Menüpunkt *Einstellungen ändern*.

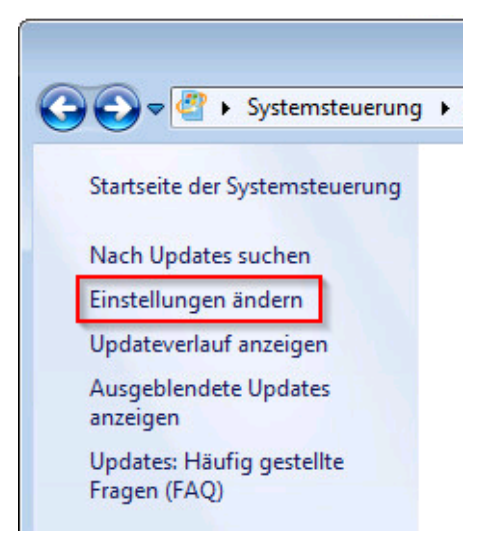

Wählen Sie *Updates automatisch installieren* aus.

- Setzen Sie jeweils einen Haken bei den ersten beiden Optionen:
	- *Empfohlene Updates auf die gleiche Weise wie wichtige Updates bereitstellen*
	- *Allen Benutzern das Installieren von Updates auf diesem Computer ermöglichen*

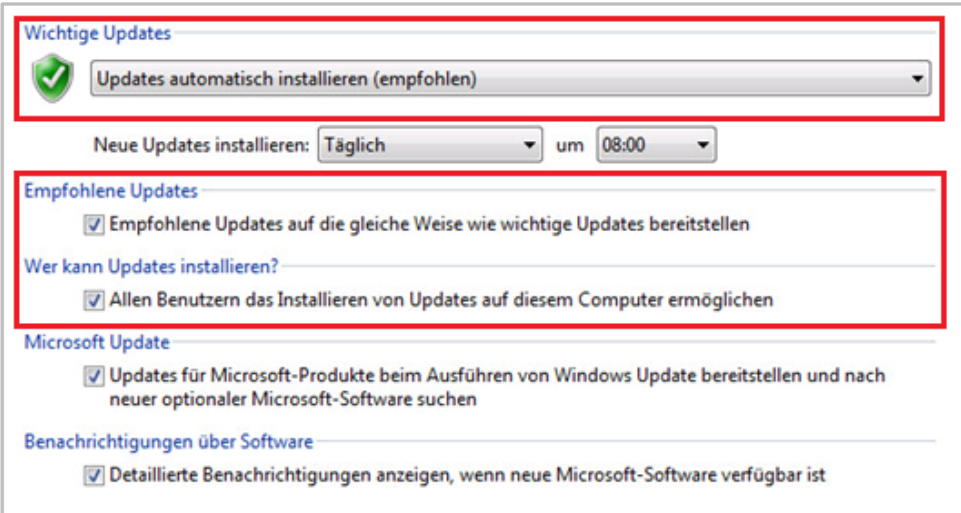

- Bestätigen Sie die Eingabe mit *OK*.
- Klicken Sie auf der linken Seite des Fensters auf *Nach Updates suchen*. (Auch wenn dort steht, dass keine wichtigen Updates verfügbar sind.)

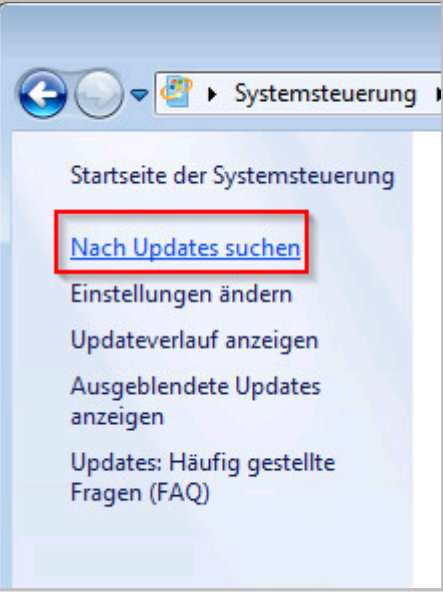

- Wurden Updates gefunden, werden Sie im Anschluss aufgefordert diese herunterzuladen und zu installieren.
- Kontrollieren Sie nach der Installation den Stand der Updates über *Updateverlauf anzeigen*.

### **Verbindung zu Windows Updates herstellen**

Kann Windows nicht nach Updates suchen, erscheint folgende Meldung:

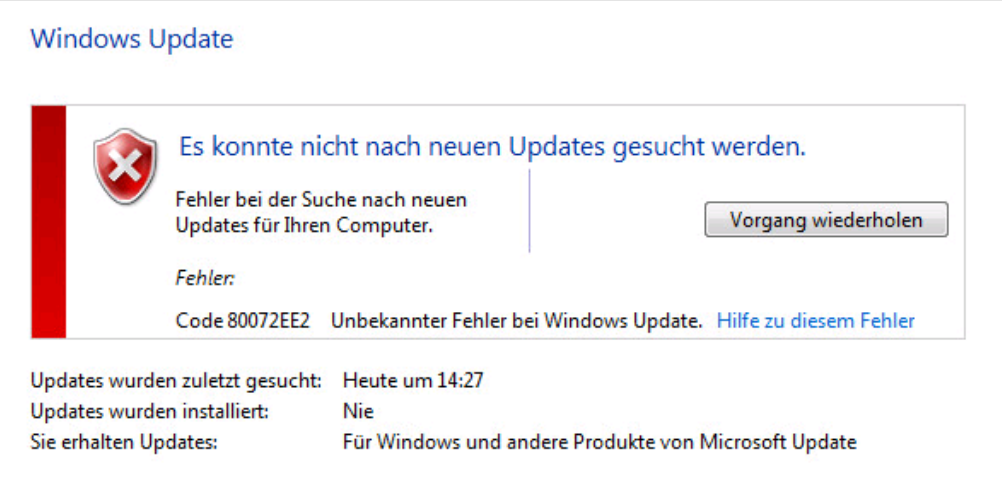

Dies bedeutet, dass der Rechner keine Verbindung über den Proxyserver herstellen kann. Wenden Sie sich an den Administrator des Schulträgers.

**Alternativ können Sie auch folgende Schritte durchführen:**

- Klicken Sie auf *Start ▶ Alle Programme ▶ Zubehör.*
- Klicken Sie mit der **rechten Maustaste** auf *Eingabeaufforderung* und wählen Sie *Als Administrator ausführen*.

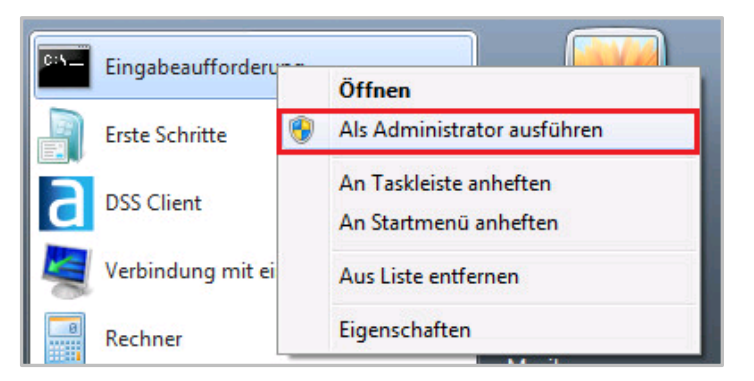

 Anschließend öffnet sich ein schwarzes Terminal-Fenster. Geben Sie hier den Befehl *netsh* ein und drücken Sie die Taste **Enter**.

Es ändert sich der Prompt und am Zeilenanfang steht: netsh>

 Als nächstes geben Sie folgenden Befehl ein: *Winhttp import proxy source= IE* Danach drücken Sie erneut die Taste **Enter**.

Das Fenster der Eingabeaufforderung zeigt z. B. folgende Einstellungen:

```
63 Administrator: Eingabeaufforderung - netsh
netsh>winhttp import proxy source= IE
Aktuelle WinHTTP-Proxyeinstellungen:
                           145.254.22.10:8000
     Proxuserver
    Umgehungsliste
                           \langlelocal\rangle٠
 etsh>
```
Die IP-Adresse ist je nach KISS-Anbindung unterschiedlich.

- $\bullet$  Schließen Sie das Eingabeaufforderungs-Fenster über das rote  $\overline{\textbf{X}}$ .
- Starten Sie die Windowsupdates erneut, wie es zu Beginn dieser Anleitung im Abschnitt *Automatische Windowsupdates aktivieren* beschrieben ist.